# 华谱系统中隔代人物连接步骤

## <http://huapu.bigke.org/>

© 2020 合肥工业大学大知识研究院 bigke2016@gmail.com

## 1、 创建人物并选择人物关系

- 如图 1 所示, 创建"人物 2", 并在"家庭关系"中选择"家庭关系"和"关系人" (如图 2),此处选择"隔代相连先祖"和"人物 1"(如图 3);
- 点击右上方保存按钮(如图 3), 实现隔代相连先祖"人物 1"和隔代相连后代"人 物 2"之间关系的保存;
- 隔代相连人物默认相隔辈分为 2。

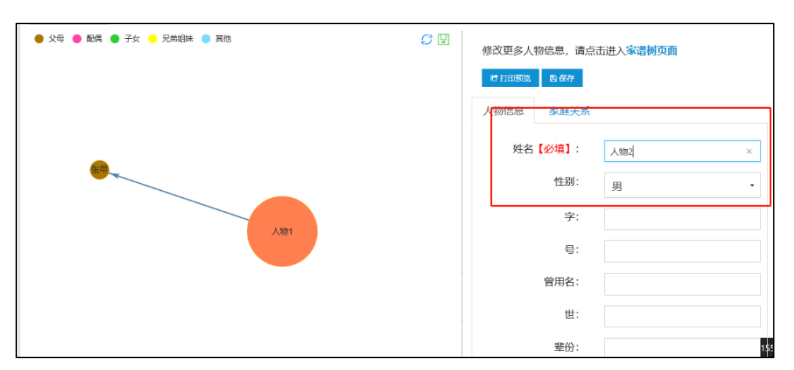

图 1

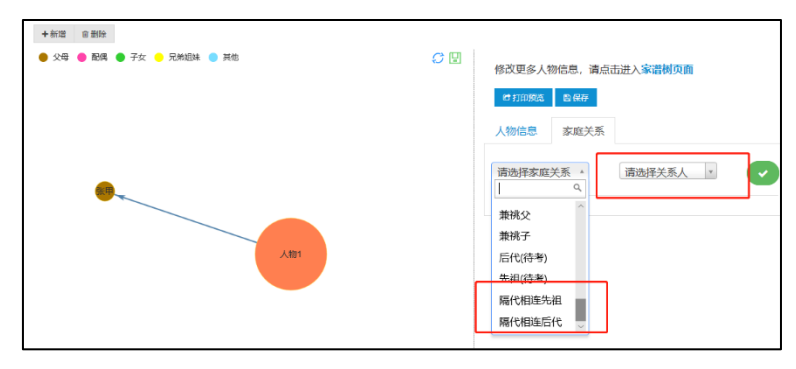

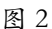

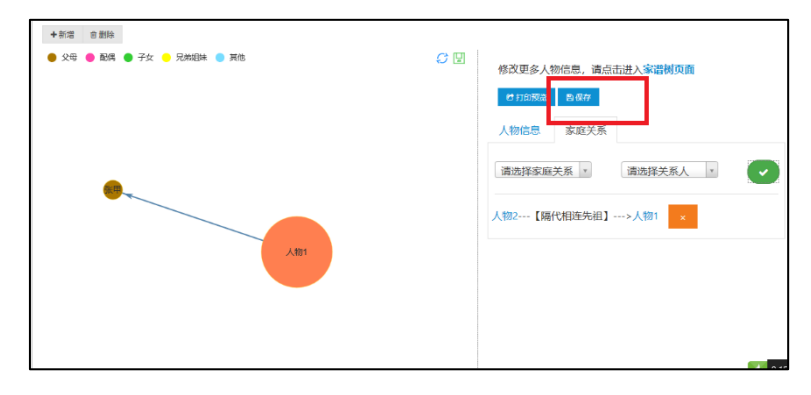

图 3

## 2、 修改人物隔代值步骤

- 进入"人物 2"人物详情页面后,如图 4 所示,页面上方弹出"与祖先隔代"红色 提示框,表示"人物 2"和"人物 1"是隔代相连人物关系;
- 在"人物信息"页中设置"隔代辈分"值,点击"保存"按钮实现隔代辈分设置。

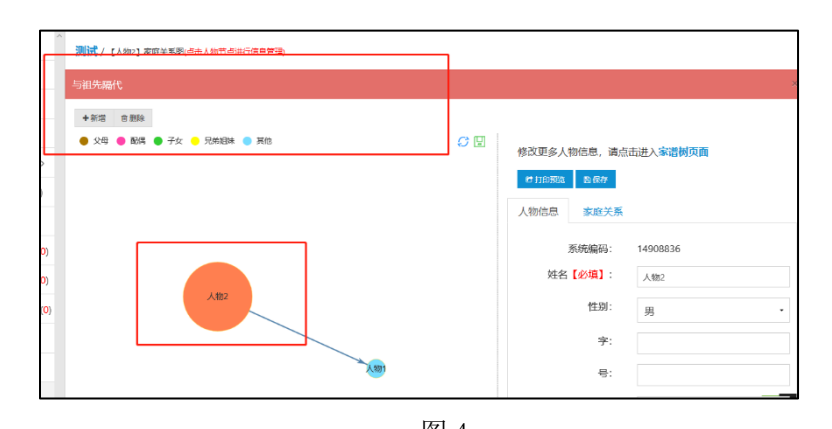

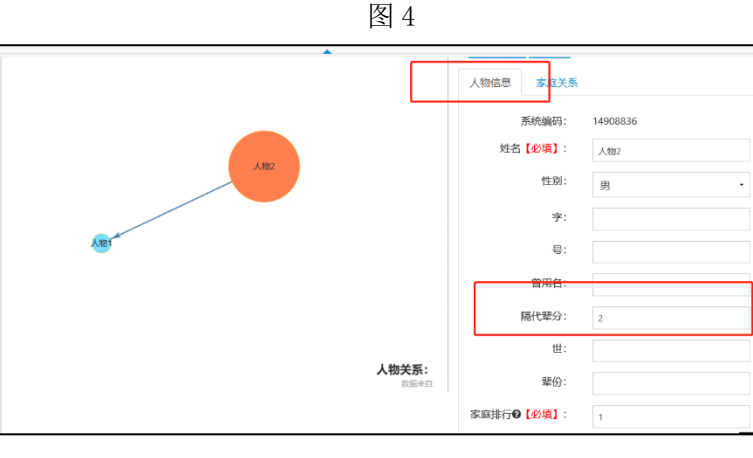

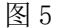

注:

- "隔代辈分"仅"隔代相连后代"可设置,如例中仅"人物 2"可设置此属性值;
- 系统默认保存"隔代辈分"是 2, 需用户保存人物成功后, 进入该人物的"详情" 页修改此属性值。

#### 3、 其他家庭关系修改为隔代相连关系步骤

- 进入家谱,选择"查看全部人物",点击想要修改人物的"详情"按钮,进入人物详 情页,如图 6 所示(此处以"人物 3"为例);
- 点击想要修改人物,在"家庭关系"中选择想要修改的"家庭关系"和"关系人", 点击右侧绿色按钮,新建人物关系,如图 7 所示(此处选择"隔代相连先祖"和"人

物 1");

- 选择人物关系后,点击原始人物关系右侧<mark>橙色</mark>按钮,删除原始关系,点击"保存" 按钮, 即可实现人物关系修改, 如图 8 所示(此处为删除原始关系"人物 3—父一> 人物 1",新建人物关系"人物 3—隔代相连先祖一>人物 1");
- 修改人物关系成功后, 默认保存"隔代辈分"值为 2, 参考第二部分"2、修改人物 隔代值步骤",即可实现修改人物"隔代辈分"属性值。

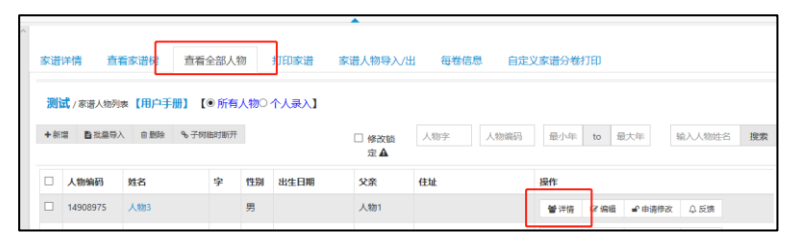

图 6

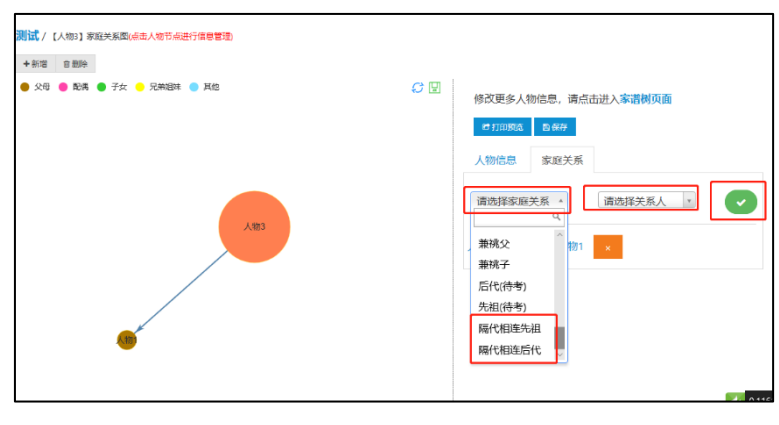

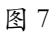

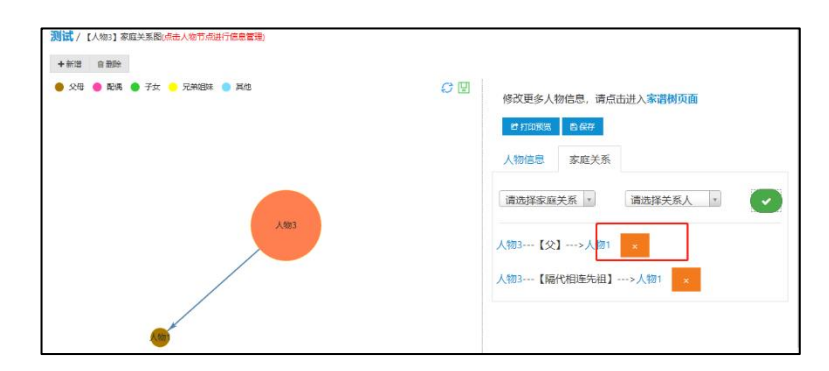

图 8